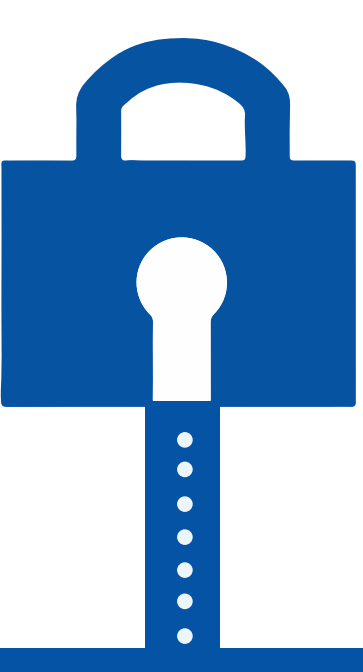

# **How to add Privacy Policy URL to Google Play Store app**

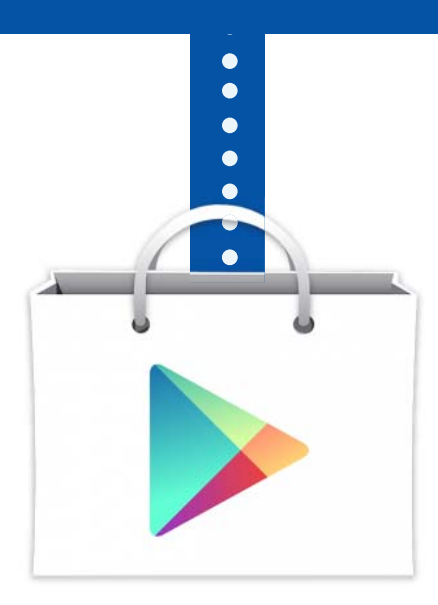

termsfeed.com @termsfeed

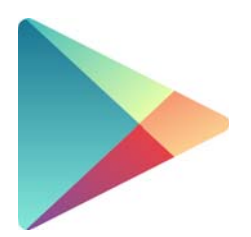

Starting March 15 2017, Google began to remove Android apps from Play Store that did not have a Privacy Policy.

# **How to create a Privacy Policy**<br> **to your Google Play Store app.**

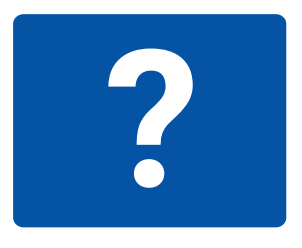

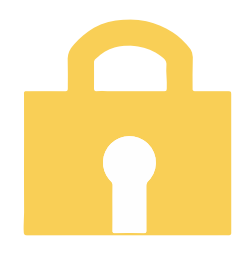

A Privacy Policy is now mandatory by Google if your Play Store app asks for sensitive permissions from users:

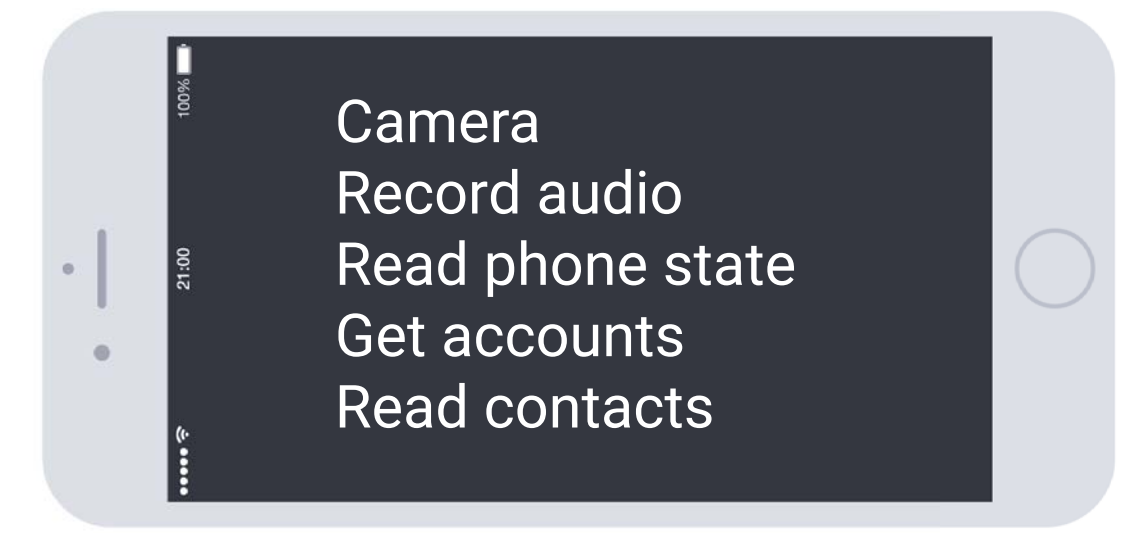

 $\times$ 

<sup>1</sup> termsfeed.com

#### Here's how you can create a Privacy Policy for your app:

New Tab

 $\rightarrow$  C  $\Delta$ 

**1** Go to [termsfeed.com](https://termsfeed.com/?utm_source=Article-318&utm_medium=PDF&utm_campaign=How-to-PDF)

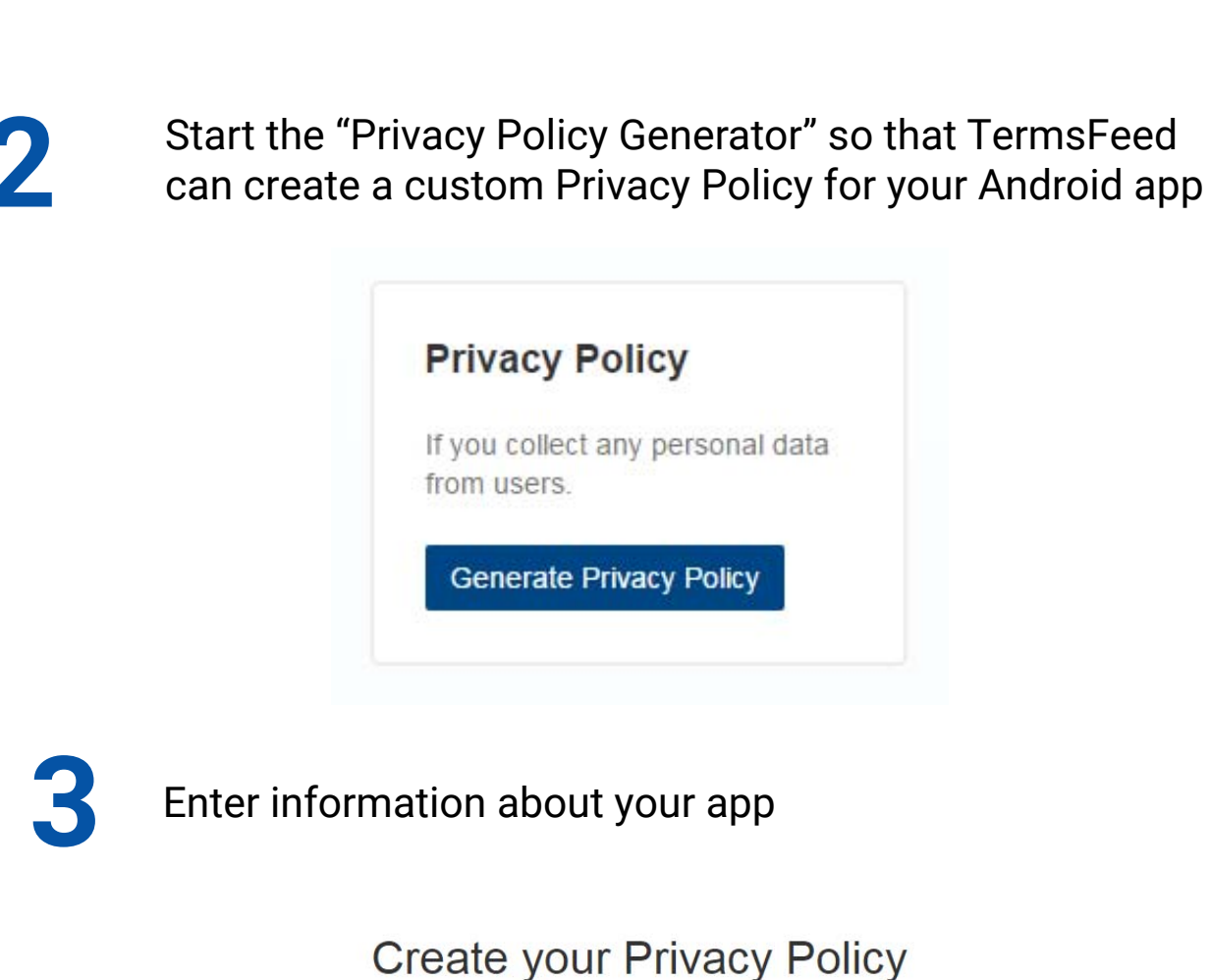

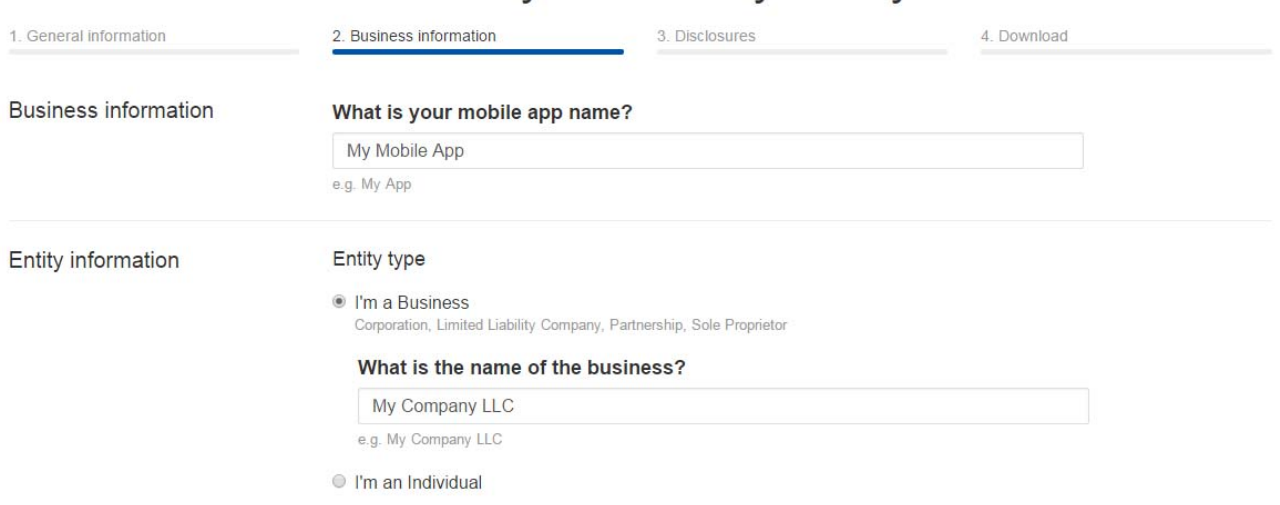

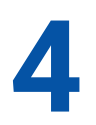

Make sure to select the country so that our Privacy Policy Generator can adapt your Privacy Policy based on the necessary jurisdiction

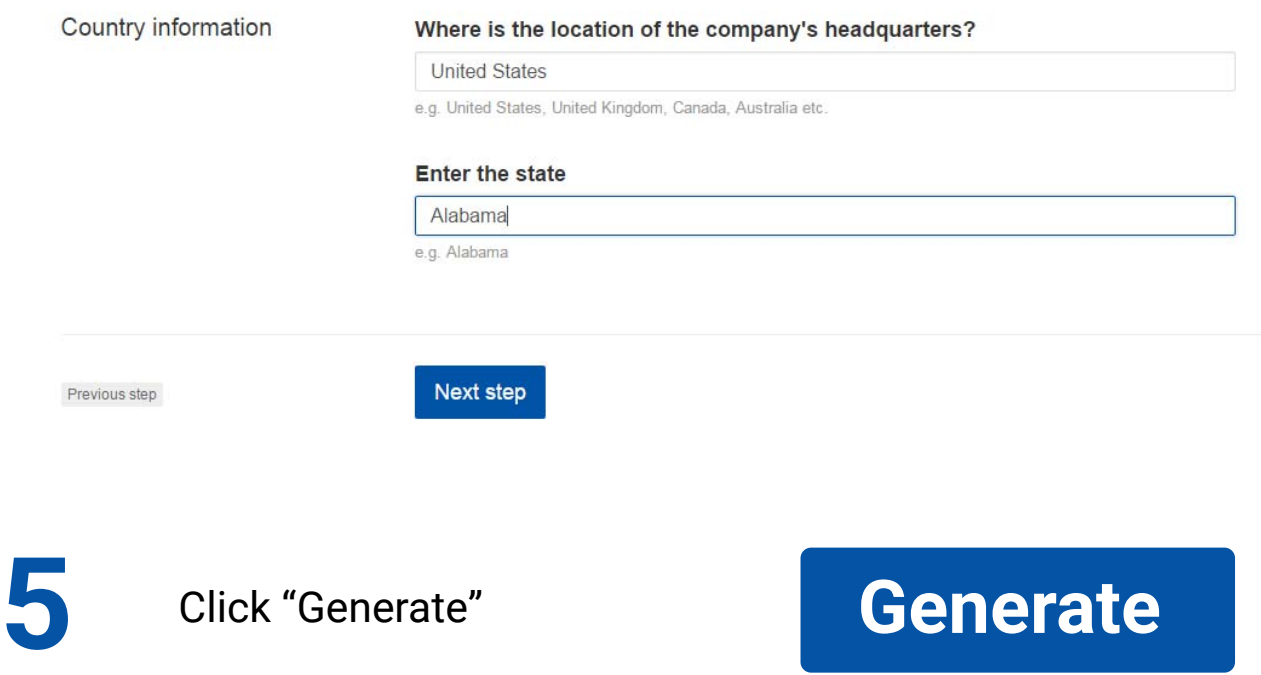

Once the Generator created your Privacy Policy copy the "public link" so that you can link to your policy directly.

1. Click the "Click to copy" button from the download page of your Privacy Policy. The link has now been copied to your clipboard.

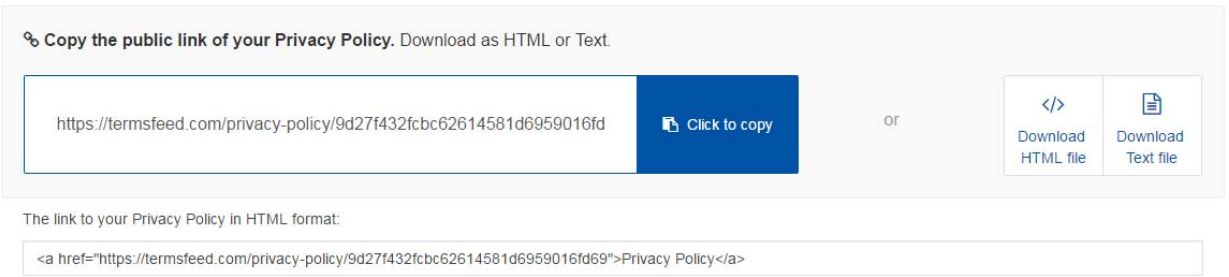

2. You can also choose to download the Privacy Policy as HTML or Text and upload the contents of the policy on your website.

## **How to add a Privacy Policy to your Google Play Store app.**

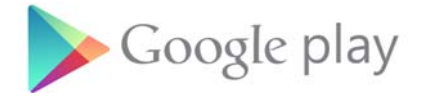

Once you have a Privacy Policy, you just need to login to your Google Play Developer Console and add the URL to your Privacy Policy:

**1** Go to ["play.google.com/apps"](https://play.google.com/apps)

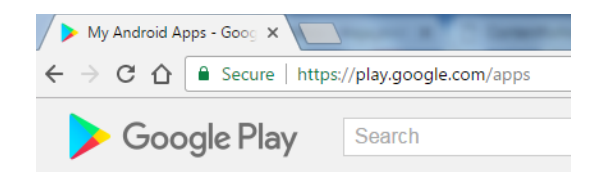

**2** Login to your Play Store account

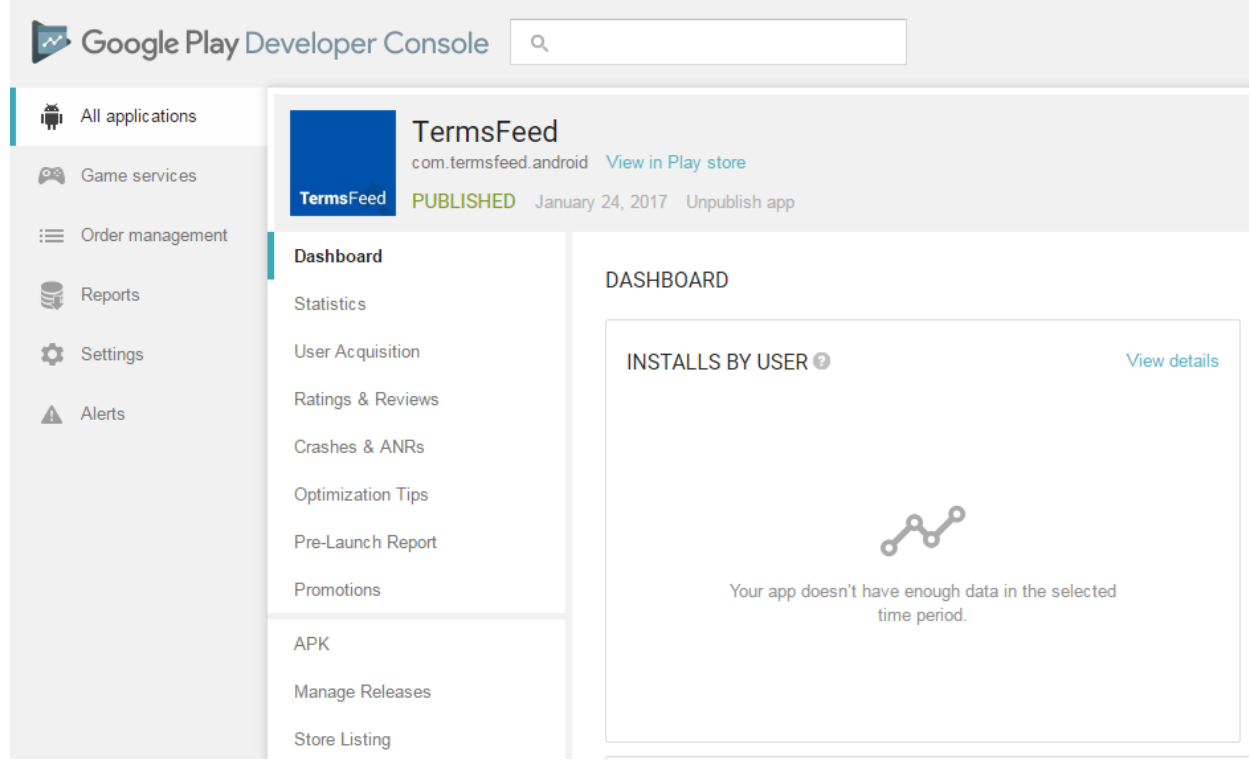

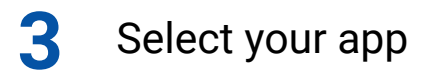

#### **4** Go to "Store Listing" on the left side of the dashboard page

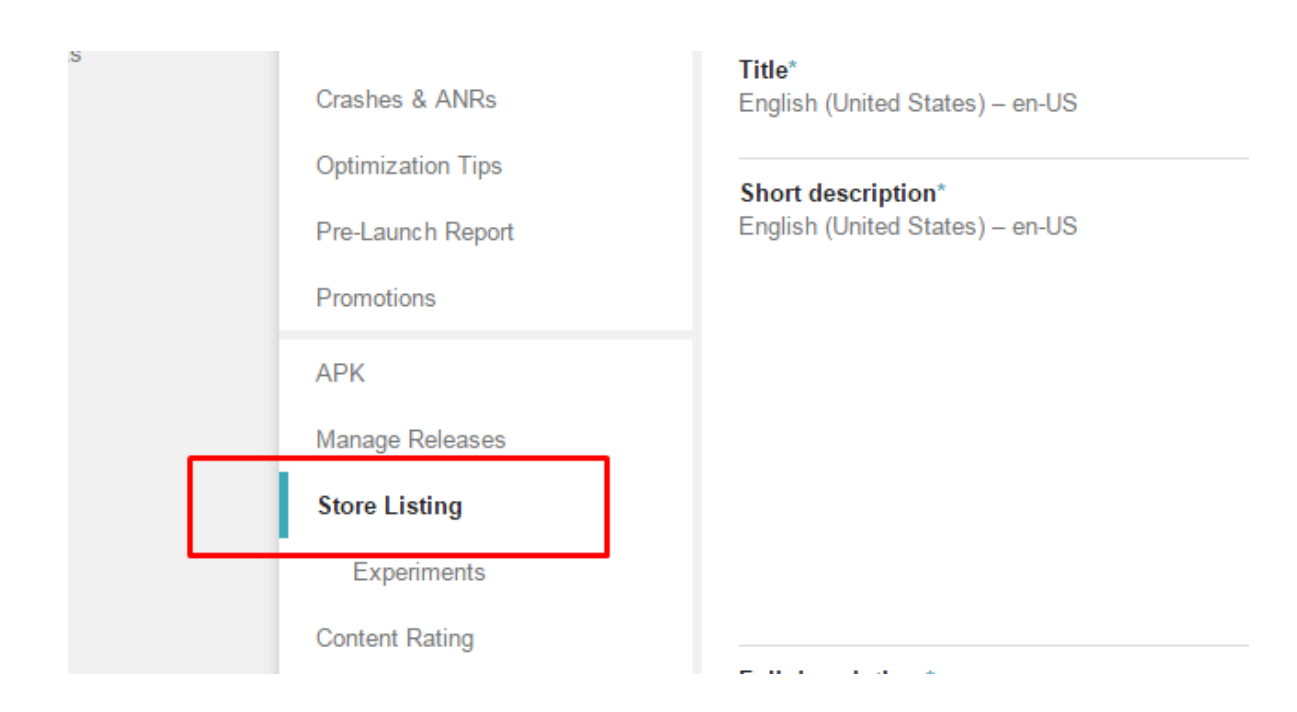

#### **5** Scroll down until you reach the "Privacy Policy URL" field

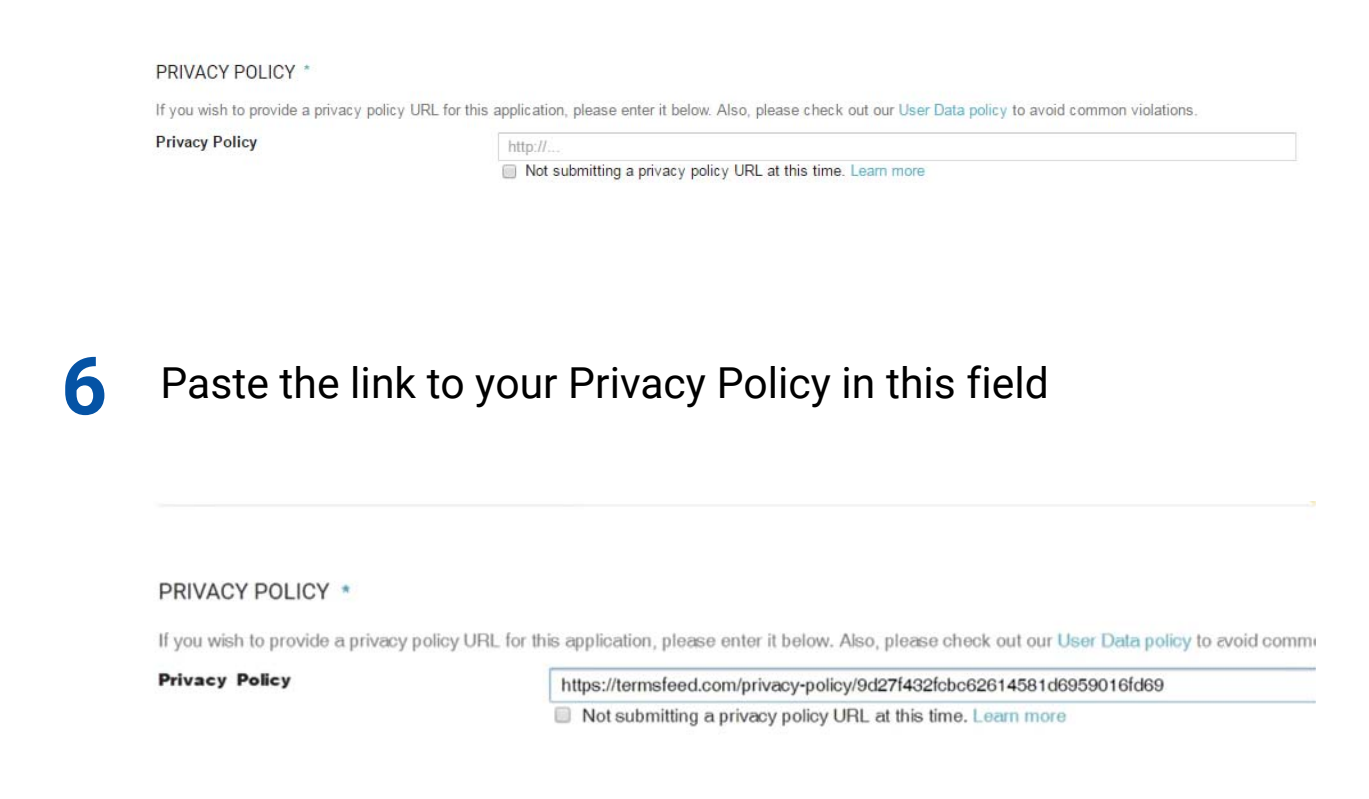

## **TermsFeed**

## Create legal agreements in minutes

**Privacy Policy** 

Terms and Conditions Return and Refund Policy + more